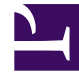

# **S** GENESYS

This PDF is generated from authoritative online content, and is provided for convenience only. This PDF cannot be used for legal purposes. For authoritative understanding of what is and is not supported, always use the online content. To copy code samples, always use the online content.

## Outbound (CX Contact) CX Contact **Help**

Create an Analytics Dashboard Panel

12/9/2023

## Contents

- 1 [Create an Analytics Dashboard Panel](#page-2-0)
- 2 [Configure an Analytics Dashboard Panel](#page-3-0)
- 3 [Panel List](#page-3-1)
- 4 [Related Topics](#page-12-0)

Learn how to create an Analytics Dashboard Panel.

#### **Related documentation:**

• •

## <span id="page-2-0"></span>Create an Analytics Dashboard Panel

Within each Analytics Dashboard you can add and configure one or more panels. A panel can be configured to highlight specific information about Jobs, Calls, SMS/Emails, Campaigns and so on.

- Create an Analytics Dashboard Panel
- Configure an Analytics Dashboard Panel
- Panel List

For example purposes, performing the following steps will create a panel with information about job results.

- 1. Click **Analytics** and select the dashboard to which you want to add a new panel.
- 2. Scroll to the bottom of the screen and click **ADD A ROW**. Refer to Configure a Dashboard Row for details about how to organize and set up the row.

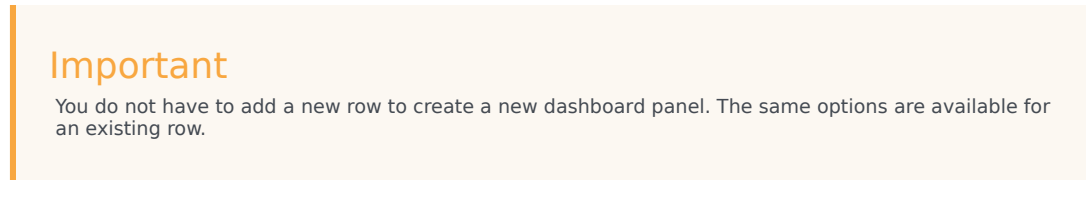

3. On the left side of the row, hover over the three blue rectangles and select **Add Panel**.

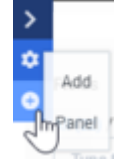

- 4. Select the **General** tab and enter a title and height for the new panel.
- 5. Select **Editable** to lock the specific dashboard so that it cannot be changed in the future
- 6. Select **Collapsable** to enable the Collapsable Row option.
- 7. Select the **Add Panel** tab and from the **Select Panel Type** list select the type of panel you want to create. An assortment of fields and parameters appear.

8. Configure the fields and parameters and click **Save.**

#### Important

Every panel can have different fields and parameters and subsequently different tabs and a different amount of tabs. Refer to the Panel List section below for details about each panel.

#### [Link to video](https://player.vimeo.com/video/690449002?title=0&byline=0&portrait=0)

## <span id="page-3-0"></span>Configure an Analytics Dashboard Panel

- 1. Click **Analytics** and select the dashboard containing the panel you want to change.
- 2. In the top right corner of the panel click **Configure** icon  $\mathbf{\Phi}$ .
- 3. In the **General** tab configure one or more of the following options. **Title** - The panel name.

**Span** - Enables you to define the panel width.

**Editable** - Enables you to lock the specific dashboard so that it cannot be changed in the future.

**Inspect** - Select Inspect to view the Last Elasticsearch Query. When enabled, the Inspect icon  $\bullet$ appears in the top right corner of the panel.

- 4. In the **Panel** tab configure the available options. For details about each option refer to the Panel List table below.
- 5. In the **Queries** tab you can add conditions (that is, a customized query that is applied to the panel).

### <span id="page-3-1"></span>Panel List

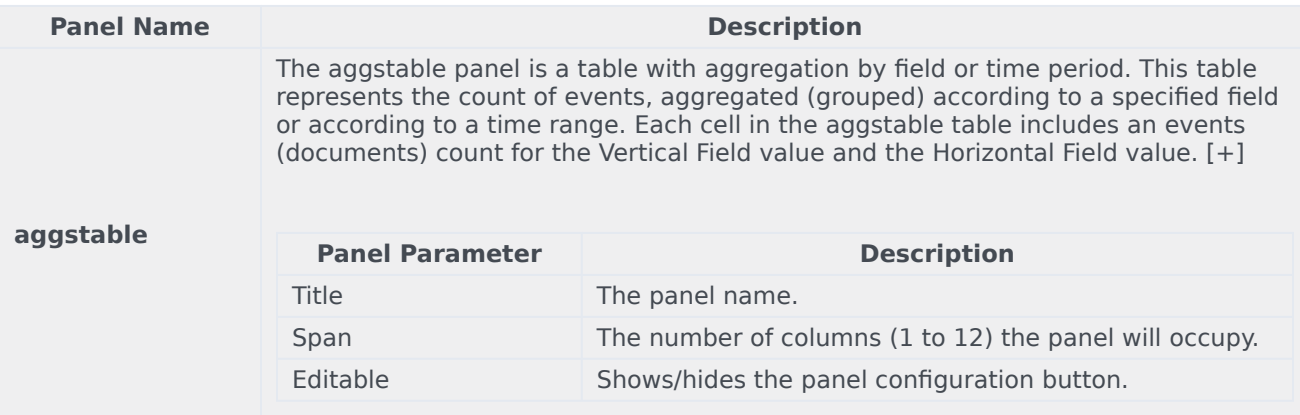

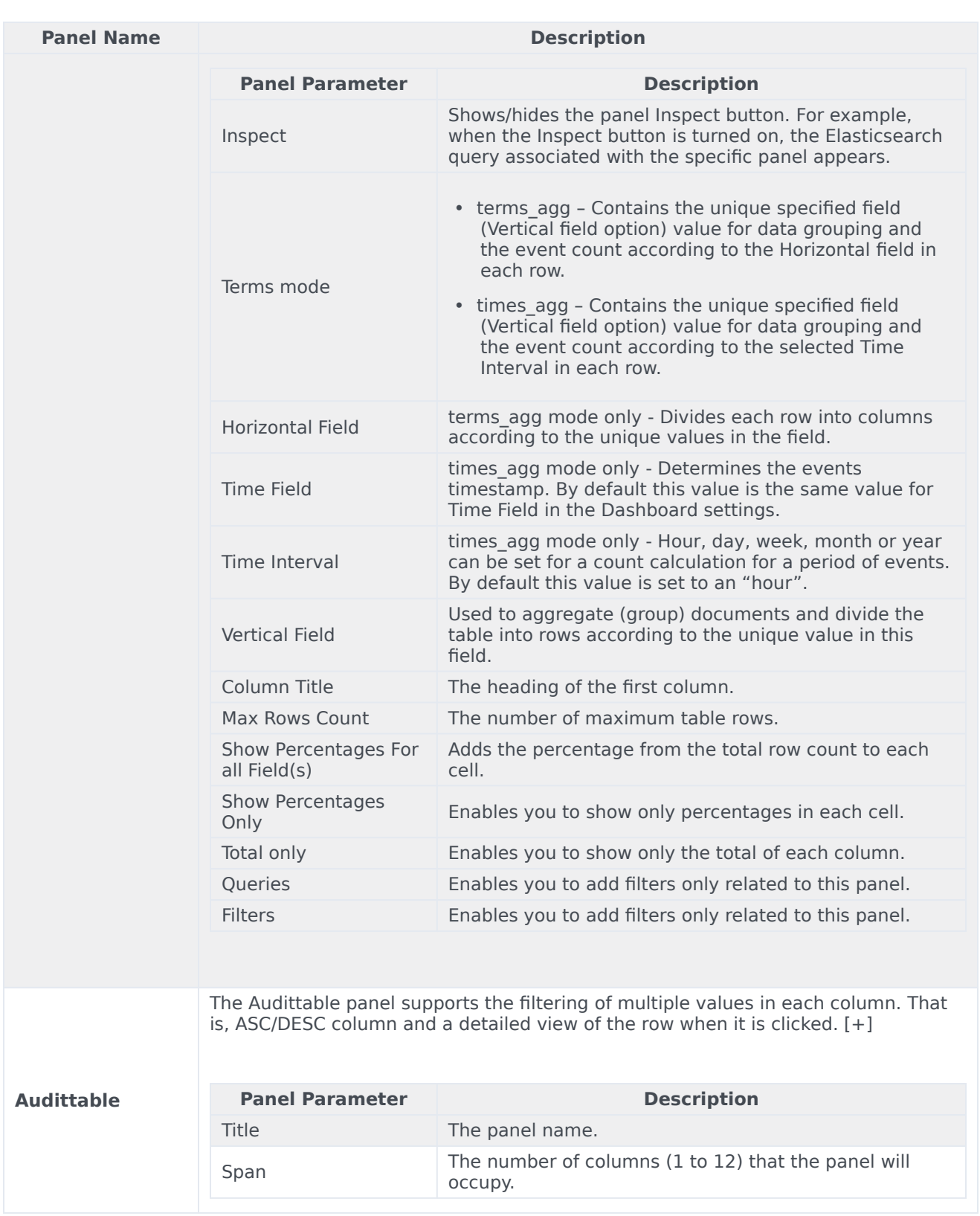

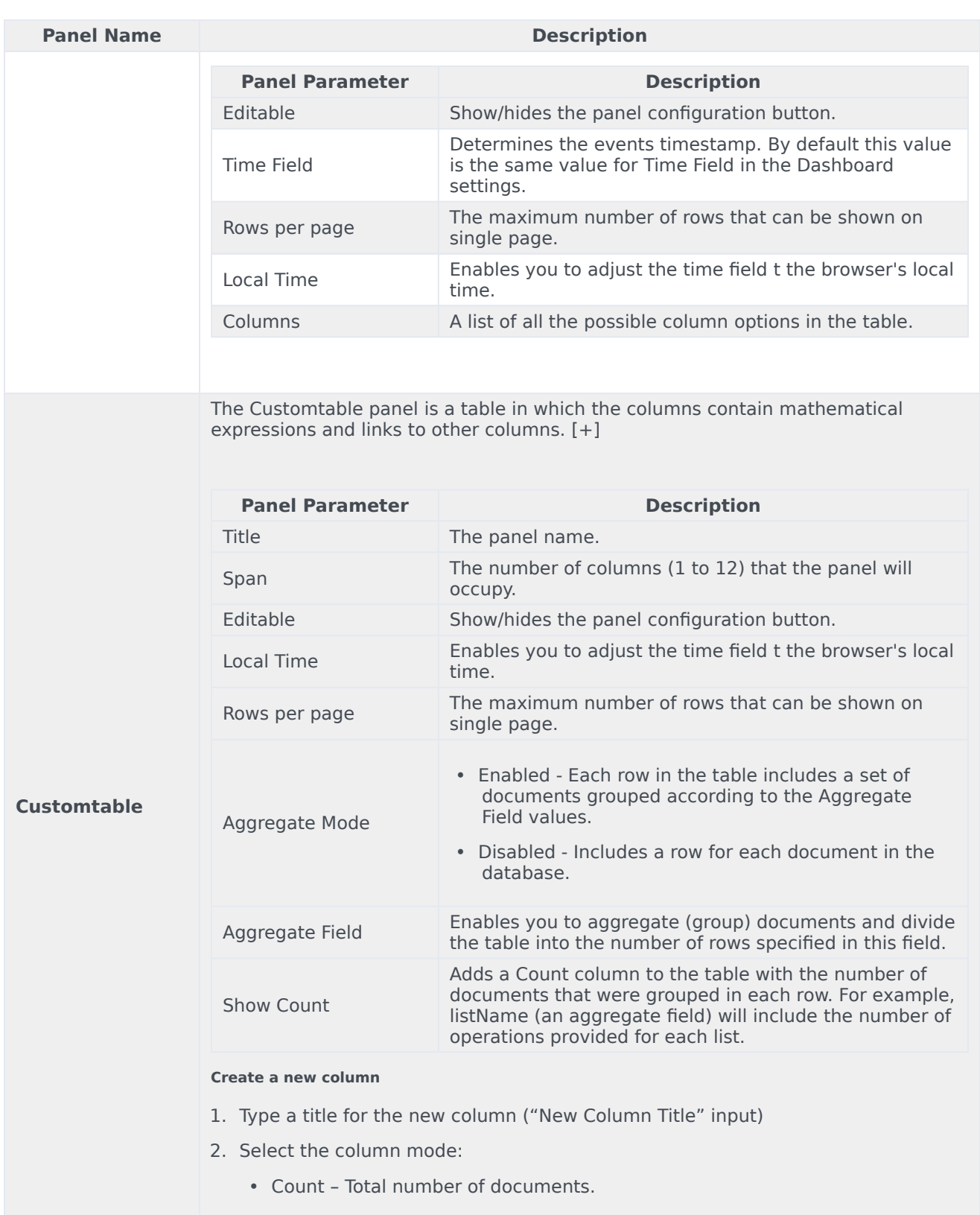

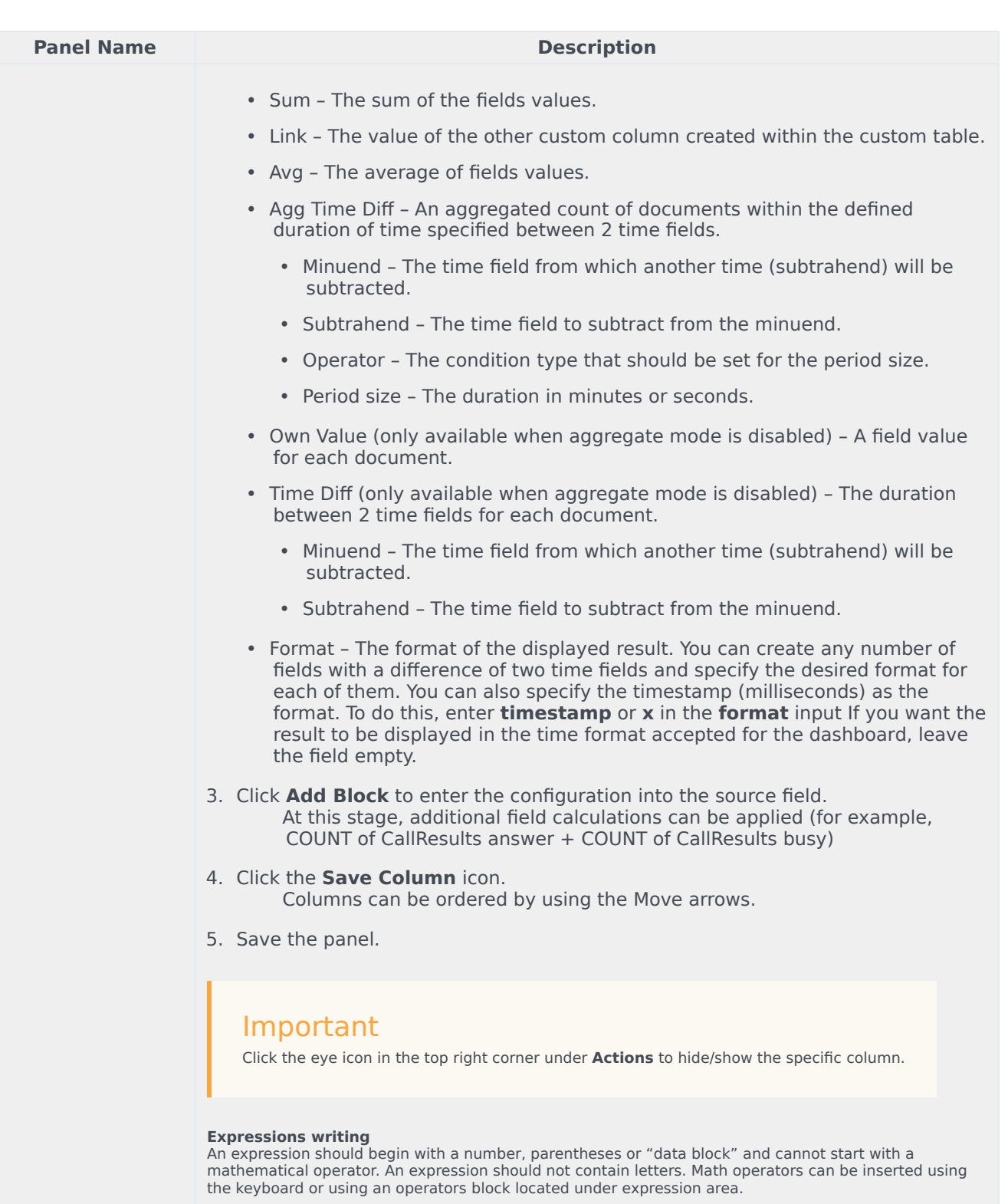

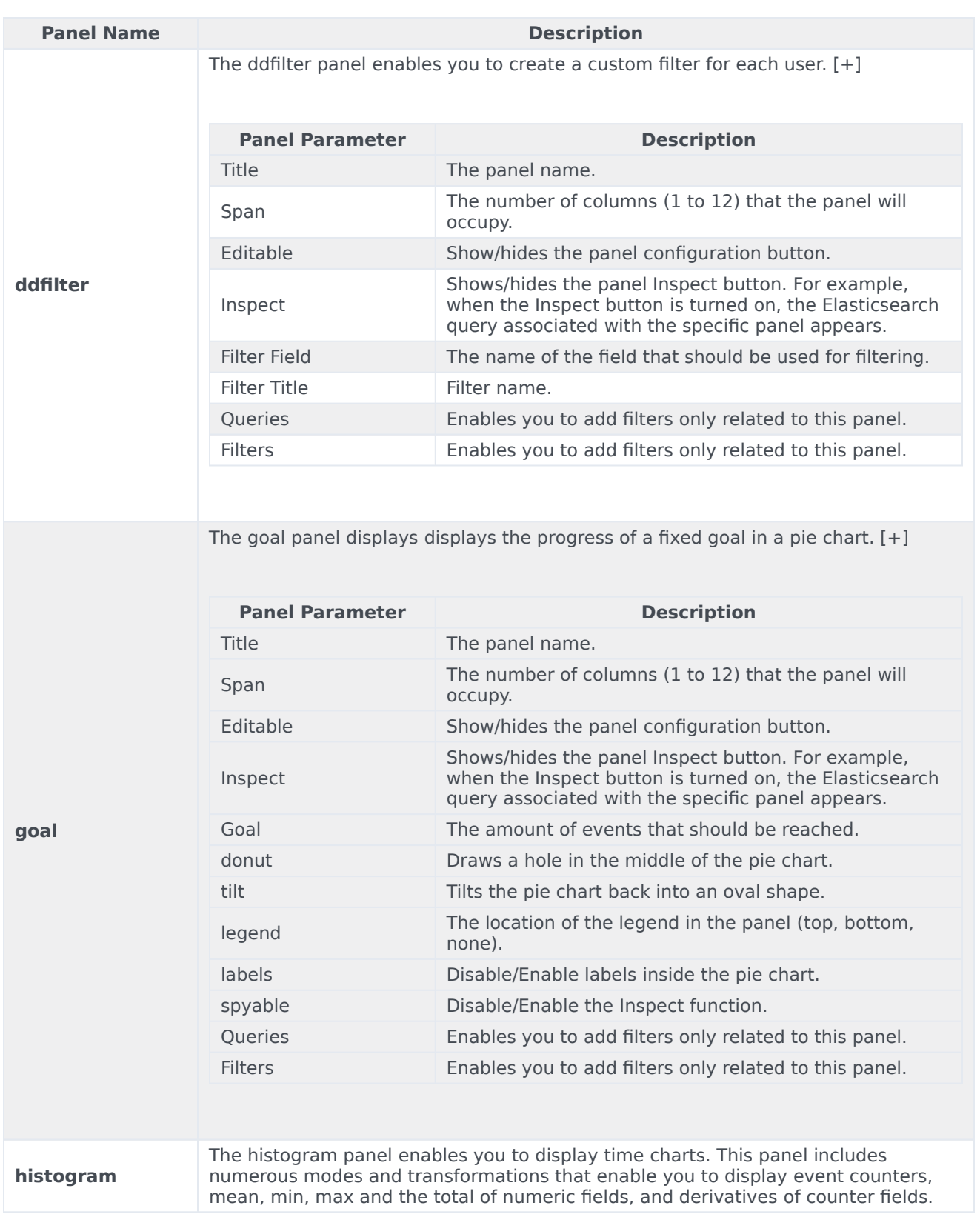

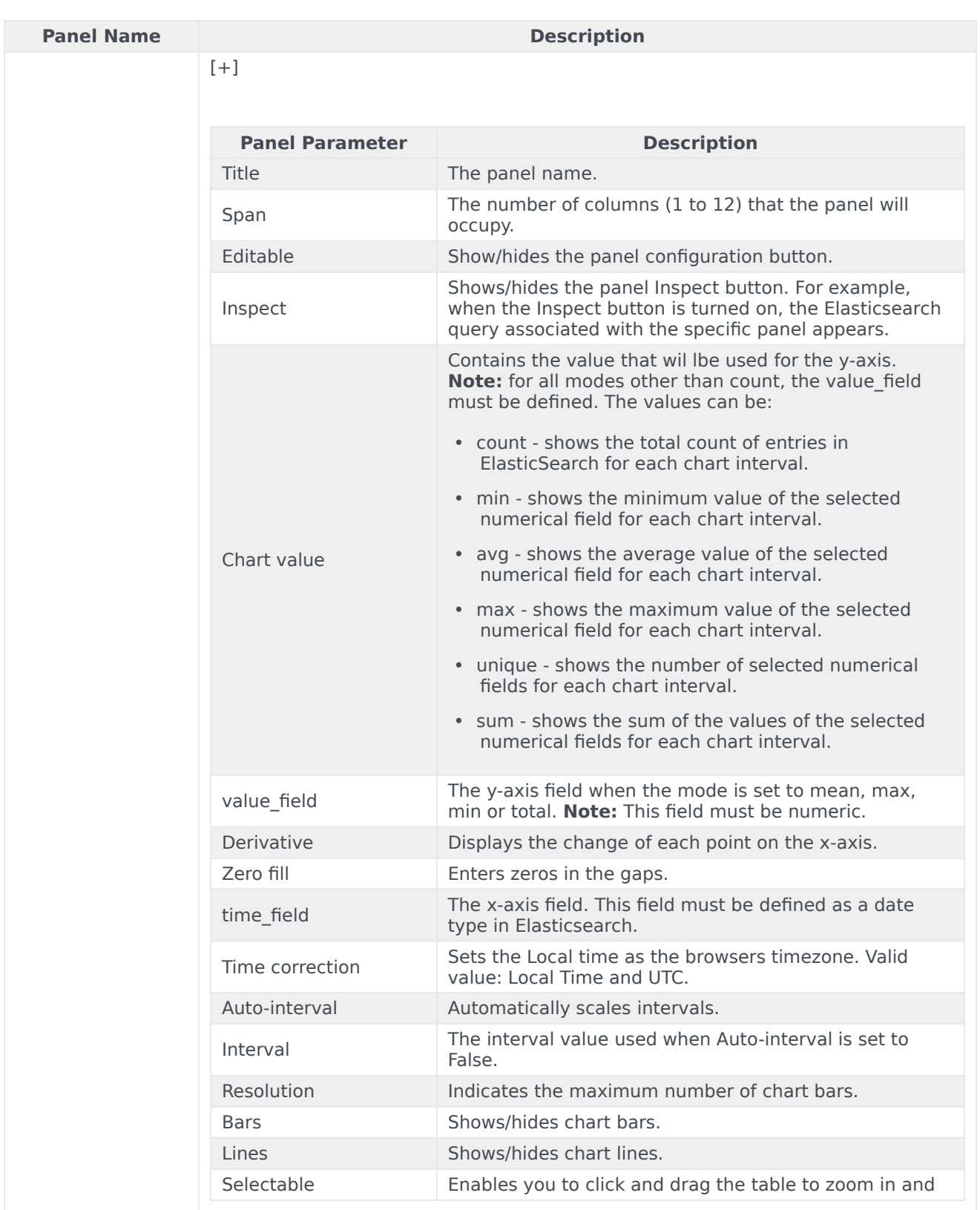

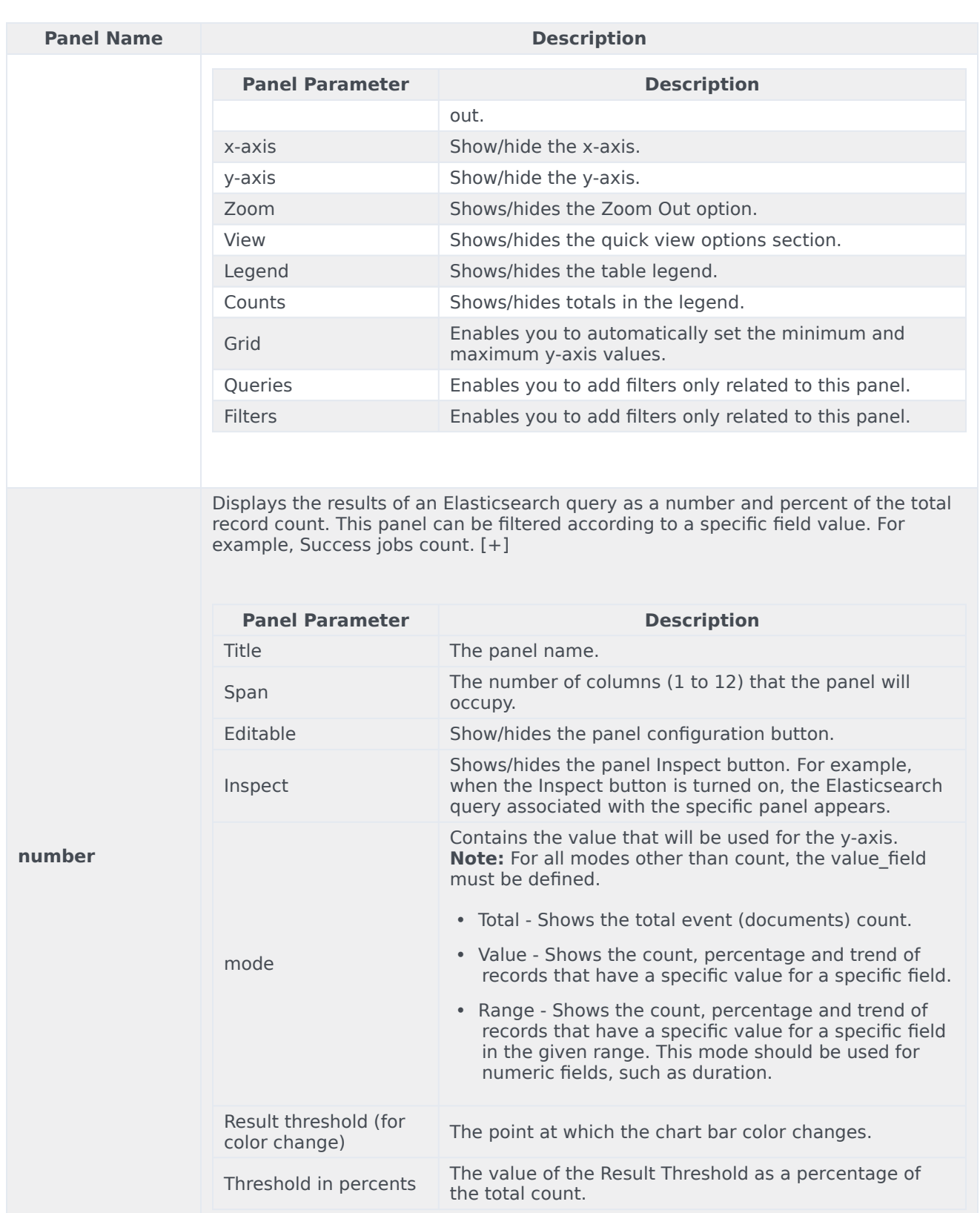

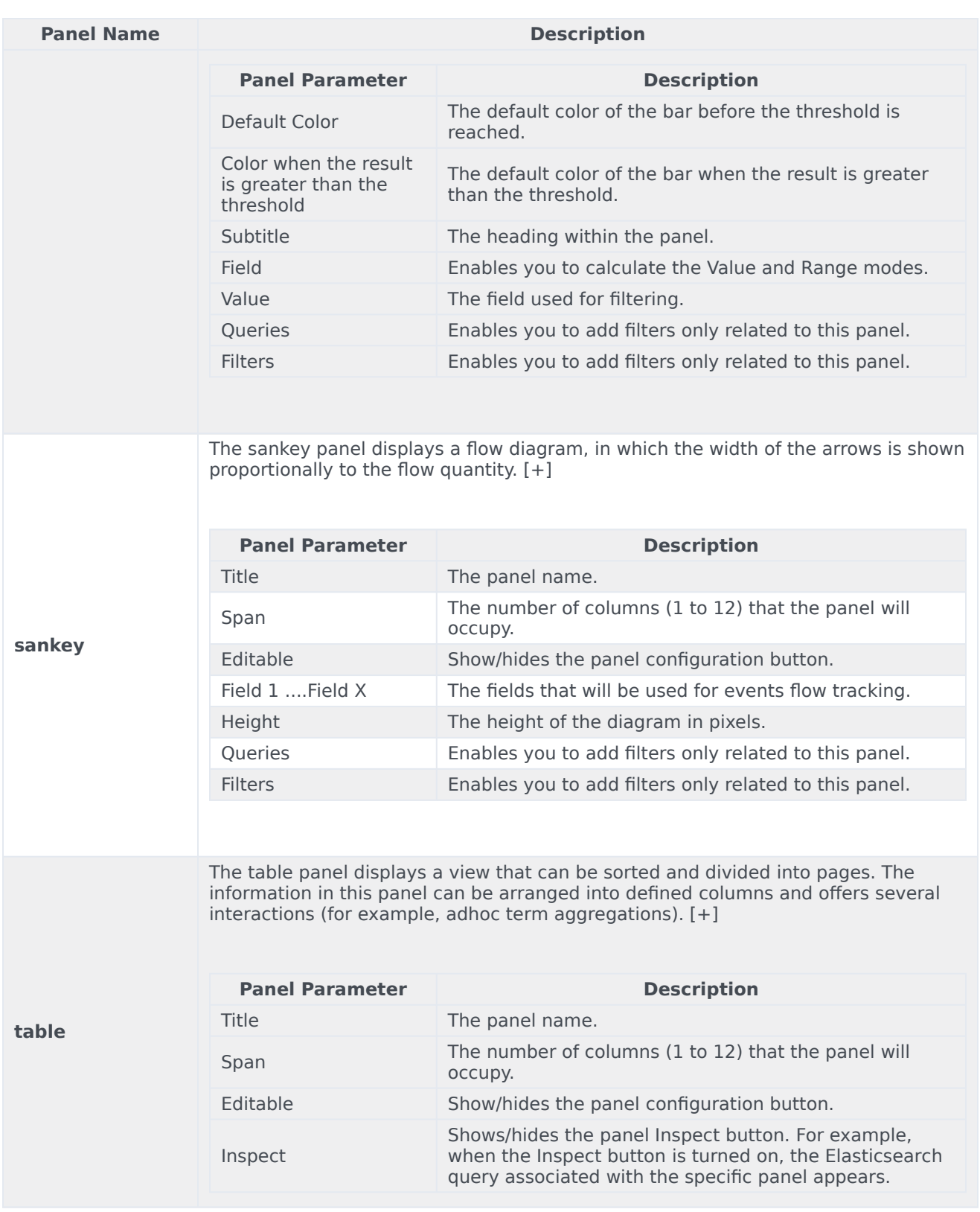

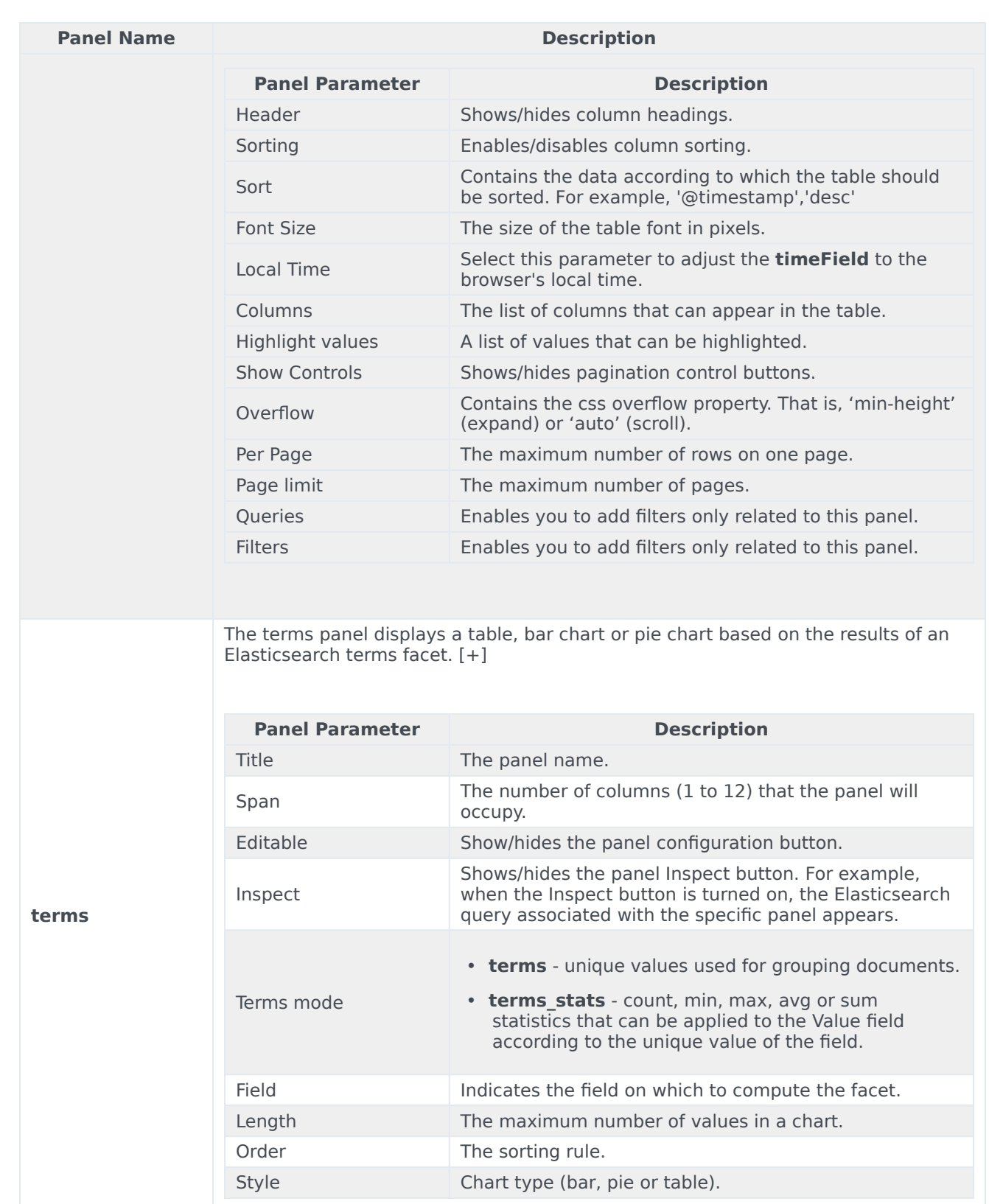

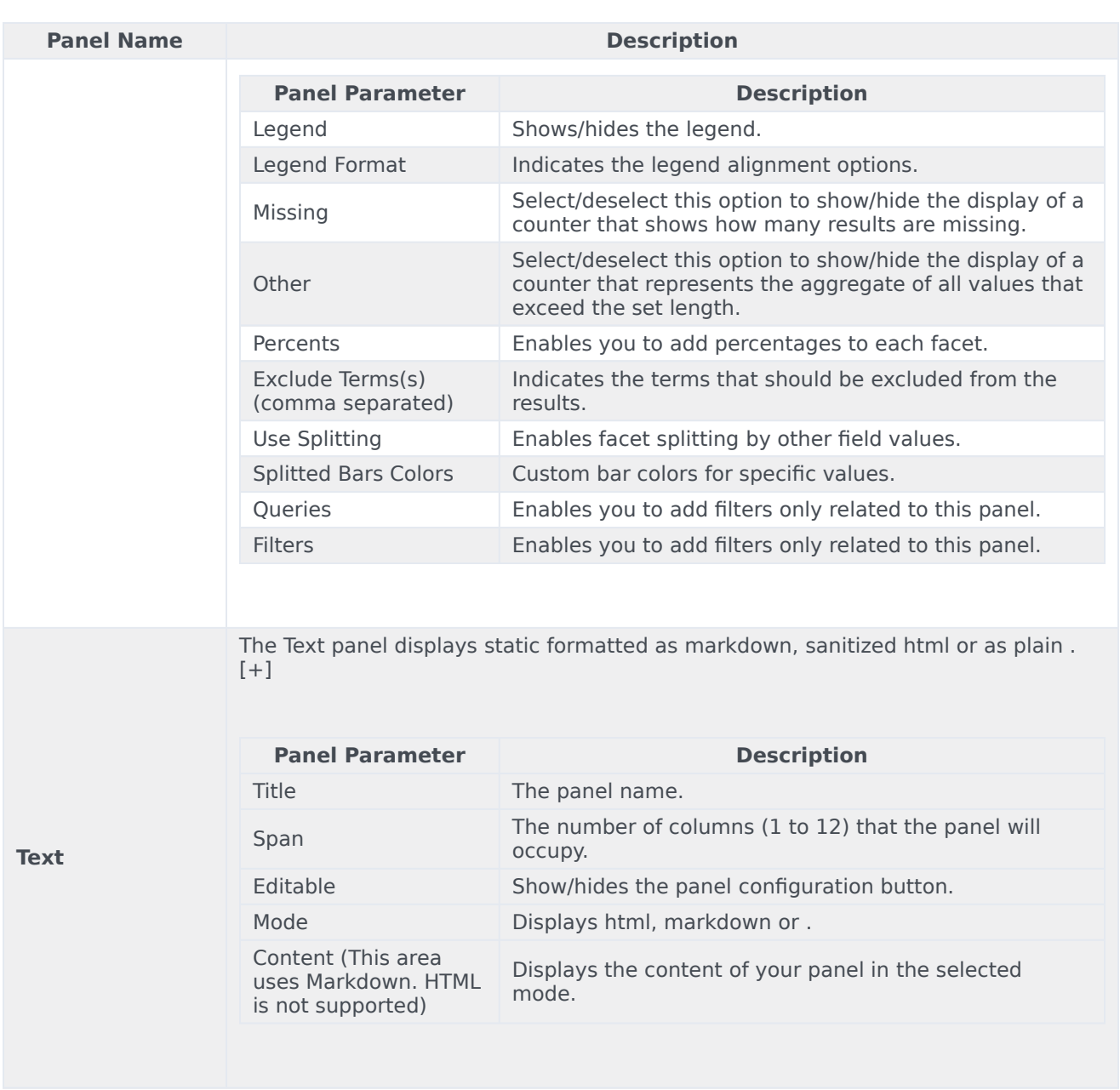

## <span id="page-12-0"></span>Related Topics

- Configure a Dashboard
- Configure a Dashboard Row